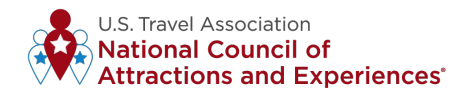

# **ENROLLMENT** & **GEOFENCING PROCESS**

# ABOUT THE DASHBOARD

The **[National Council of Attractions and Experiences](https://www.ustravel.org/programs/national-council-attractions-experiences-ncae)**, in partnership with **[Rove](https://rovemarketing.ca/destination-insights/)** and **[Near](https://near.com/)**, launched the **[Mobile Data Insights Dashboard](https://www.ustravel.org/research/ncae-mobile-data-insights-dashboard)** in Spring 2022. This valuable and free tool for all U.S. Travel members breaks down data by local, domestic or international travelers.

The dashboard serves as a leading indicator in tracking the recovery of the attractions and experiences segment and provides a representative sample of daily mobile device visits at unique points of interest, including breakouts by:

- Point(s) of Interest (Individual or Multiple)
- Date Ranges (Day, Month and Year)
- State
- Attraction Category
- Traveler Segments (Local Residents, In-State, Domestic and International)

*The data will not offer exact visitor counts for participating members, but will provide a sample overview to showcase visitor trends.*

# PRIVACY

Privacy and data protection is our number one priority. The data for the dashboard is provided by **[Near](https://near.com/)** (participating members do not need to share their own data). Near is CCPA and GDPR compliant. The data is 100% anonymous and aggregated, there is no personally identifiable information involved. Please **[click here](https://images.magnetmail.net/images/clients/USTRAVEL/attach/NearDataPrivacy.pdf)** to learn more.

# ENROLLMENT PROCESS

- 1. Review the privacy information above.
- 2. Complete the enrollment **[form](https://survey.alchemer.com/s3/7080861/2023-NCAE-Dashboard-Enrollment)** where you will be asked to upload a drawn polygon for each location (maximum 3). Follow this **[video tutorial](https://www.dropbox.com/s/1log67zhr2pia1p/How to Draw a Polygon using Google Maps.mov?dl=0)** or see Attachment A for a step by step process.
- 3. Be sure to enroll by February 23, 2023.
- 4. U.S. Travel will contact you in April to confirm activation and provide a user guide.

# HOW TO GEOFENCE YOUR LOCATION

#### **Please follow the following steps:**

- 1. Go to Google **[My Maps](https://mymaps.google.com/).**
- 2. Sign into your Google Account.

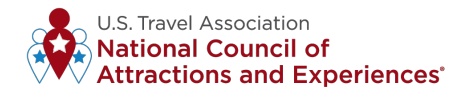

3. Click Create a New Map.

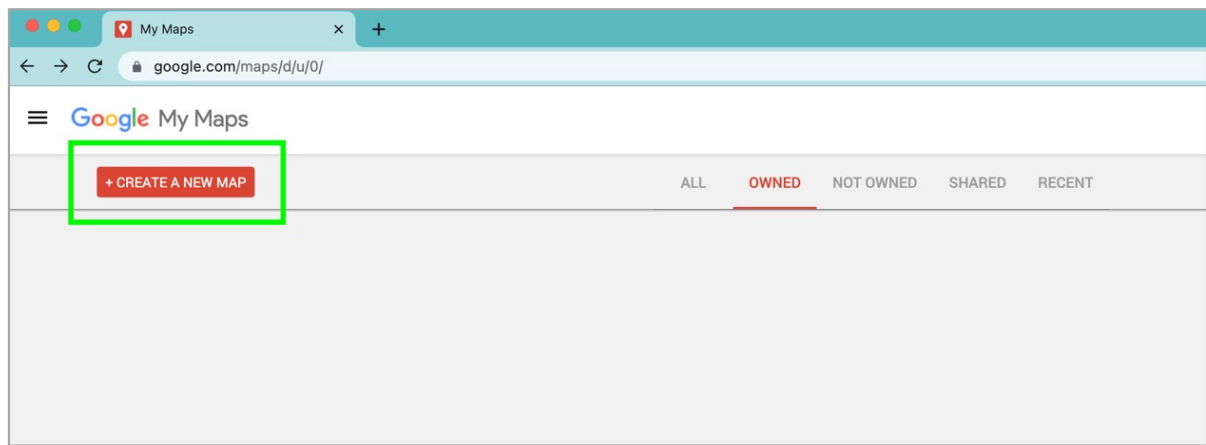

4. Go to the top left and click Untitled map.

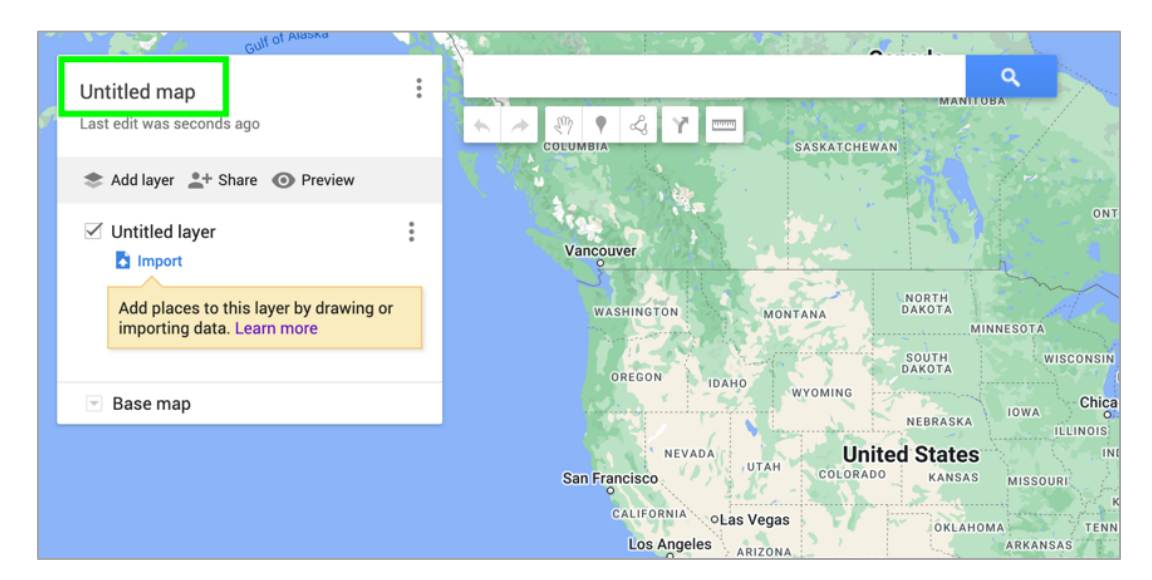

5. Give your map a name and optional description.

![](_page_1_Picture_84.jpeg)

6. Click Untitled Layer and give your layer a name and optional description.

![](_page_2_Picture_62.jpeg)

7. Search the address of the location, optional to give your location a name. Hit the + sign to assign to layer.

![](_page_2_Picture_63.jpeg)

8. Under the search bar, click Draw a line and select Add line or shape.

![](_page_2_Picture_5.jpeg)

9. Select a layer and click where to start drawing. Click each corner or bend of your line or shape. To move the map, click and hold the mouse.

![](_page_3_Picture_1.jpeg)

10. When you're finished drawing, give your line or shape a name and click Save.

![](_page_3_Picture_3.jpeg)

11. When you're done, the map will auto save. Click preview below the map name. You will be able to save the map as a PDF or image on your desktop.

![](_page_3_Figure_5.jpeg)

![](_page_4_Picture_73.jpeg)

**OPTIONAL:** For multiple locations, select the three dots to the right of your map name, click create new map, and repeat steps 5-11.

# EXAMPLE PDF

![](_page_4_Picture_3.jpeg)

**Follow this [video tutorial](https://www.dropbox.com/s/1log67zhr2pia1p/How to Draw a Polygon using Google Maps.mov?dl=0) for a more detailed walk through.** 

![](_page_5_Picture_0.jpeg)

# FREQUENTLY ASKED QUESTIONS

### **What is the purpose of the dashboard?**

The dashboard is designed to serve as a leading indicator to help track the recovery of the attractions and experiences segment of the travel industry. The dashboard will provide a representative sample of daily mobile device visits at unique points of interest (POIs). The data will not offer exact visitor counts for participating members, rather a sample overview to showcase visitor trends.

## **What is mobile location data and how does it work?**

[Click here](https://images.magnetmail.net/images/clients/USTRAVEL/attach/NearMobileData.pdf) to learn more about Near's mobile location data.

### **What privacy protections are in place?**

Privacy and data protection is our number one priority. The data for the dashboard is provided by [Near](http://www.near.com/) (participating members do not need to share their own data). Near is CCPA and GDPR compliant. The data is 100% anonymous and aggregated, there is no personally identifiable information involved. Please [click here](https://images.magnetmail.net/images/clients/USTRAVEL/attach/NearDataPrivacy.pdf) to learn more.

### **Key dashboard terms:**

- **• Sample:** Not all people carry GPS-enabled, opted-in mobile devices with location services always activated. Thus, in any period, mobile location data is a sample. Therefore, "visitors" or "tourists" should always be understood to be a sampling of real-world visitor ship or foot traffic.
- **• Tourists:** In general, all visitors are defined as when a tourist stays in the attraction for more than 15 minutes and has not visited the POI more than 20 times in any 90-day period.
- **• Local Tourist Segment:** Tourists who live and have traveled less than 30 miles from the attraction.
- **• Domestic Tourist Segment:** Tourists who live greater than 30 miles from the attraction and reside inside the United States.

#### **How often is the dashboard updated?**

The data is updated monthly. You can expect to see the previous month data by the last Monday of each month.

#### **Is there a cost to participate?**

No, all active U.S. Travel attraction and experience members (NCAE) are eligible to participate.